## FICHE 4

# **PLANIFIER UNE TÉLÉCONSULTATION**

#### ACCES

Depuis le portail [www.sante-ara.fr/teleconsultation,](http://www.sante-ara.fr/teleconsultation) cliquez sur **« Planifier une téléconsultation ».**

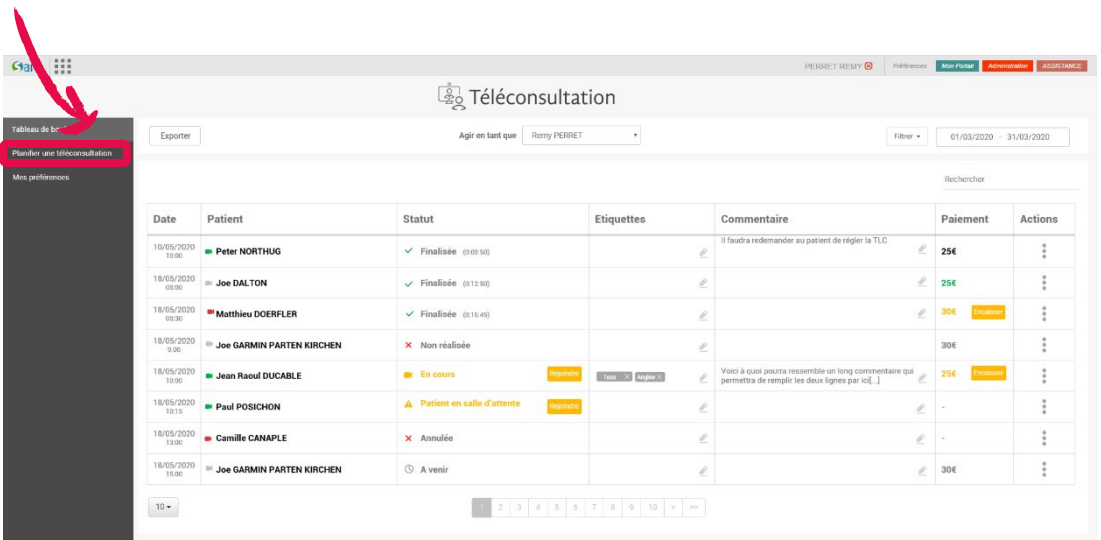

### UN ECRAN UNIQUE

L'écran de planification se présente sous la forme suivante :

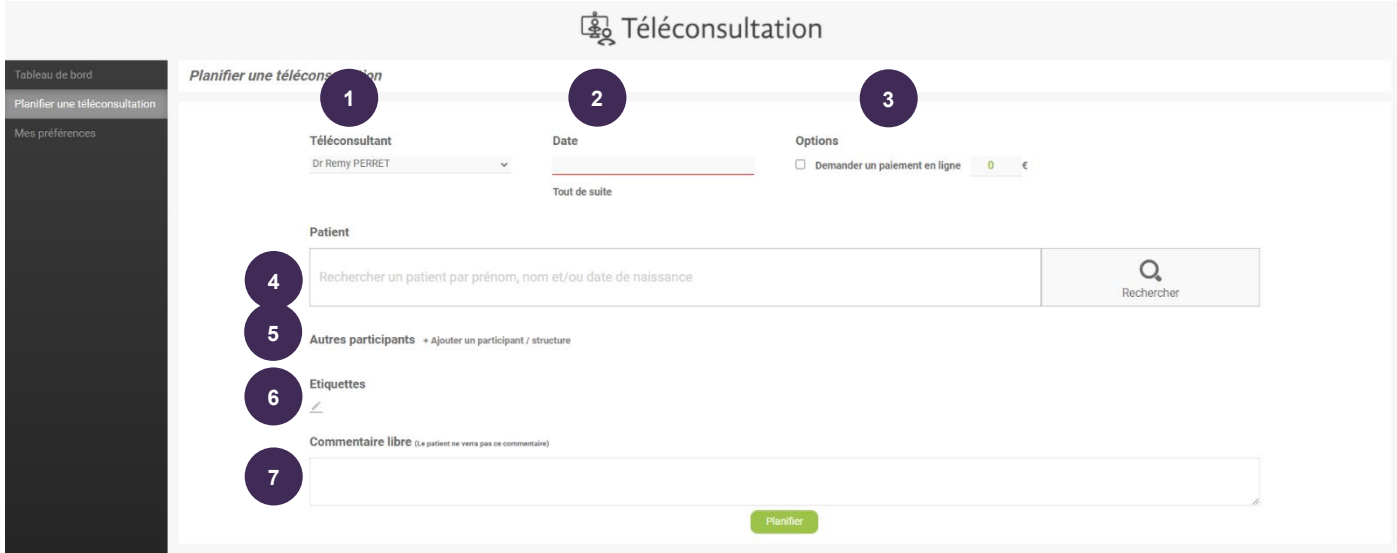

**Téléconsultant** : par défaut est indiqué la personne connectée. Si vous avez des délégants, vous pourrez ainsi planifier en leur nom la téléconsultation.

**1**

**4**

**5**

**Date :** la date et l'heure du rendez-vous. Vous pouvez cliquer sur « Tout de suite » afin de sélectionner automatiquement la date et l'heure à l'instant présent afin de réaliser la téléconsultation dans la foulée **2**

**Options :** vous pouvez demander le paiement en ligne en cochant la case correspondante. Le montant qui s'affiche est celui par défaut que vous avez choisi dans vos préférences. **Voir Fiche 5** Il est tout à fait possible de le modifier lors de chaque planification. **3**

**Recherche patient : [NOUVEAUTE AVRIL 2021]** Rechercher le patient via l'annuaire régional des patients.

Si vous ne retrouvez pas la bonne identité, vous avez toujours la possibilité d'ajouter ce patient en « texte libre », via le bouton **« Cliquez ici si vous n'avez pas trouvé votre patient » :**

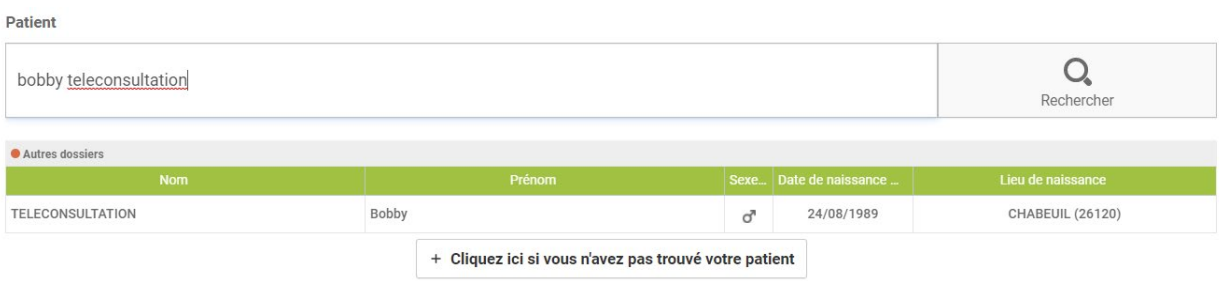

Une fois le patient sélectionné, vous devez renseigner au moins l'email ou le numéro de mobile, afin que l'invitation à téléconsulter lui soit tranmise.

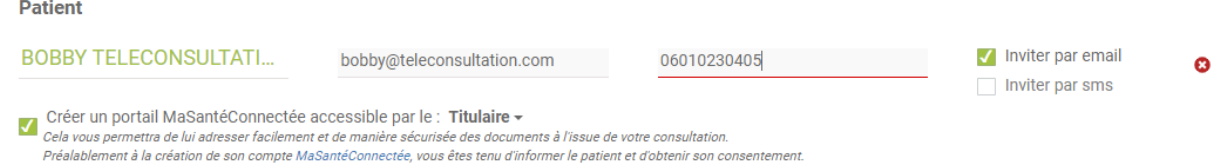

Il existe au niveau de la région un « Portail Patient » : **MaSantéConnectée**. Si le patient ne dispose pas encore de portail, il vous est proposé de le lui créer, à condition de disposer de son numéro de mobile ET de son adresse email.

*Il est très fortement conseillé de créer ce portail MaSantéConnectée au moment de la planification, afin de bénéficier de fonctionnalités d'envois de documents au patient dès la fin de la téléconsultation, en quelques clics (envoi ordonnance, compte rendu…).*

- **Autres participants : [NOUVEAUTE AVRIL 2021]** Rechercher des invités supplémentaires directement dans l'annuaire régional des professionnels de santé. De la même manière que pour le patient, il sera possible de rajouter un participant qui ne serait pas connu de l'annuaire.
- **Etiquettes / Commentaire** : rajouter, si besoin, des étiquettes ou un commentaire pour faciliter votre suivi : ils seront visibles sur votre tableau de bord général. **6 7**

*En aucun cas le patient ne pourra voir ces étiquettes et commentaire*

#### FINALISATION

**C'est fini !** Votre téléconsultation est planifiée.

- Vous pouvez copier votre lien d'accès à la téléconsultation pour le stocker par exemple directement dans votre Agenda
- Il est aussi possible bien entendu de lancer toutes ses téléconsultations depuis son tableau de bord [www.sante-ara.fr/teleconsultation](http://www.sante-ara.fr/teleconsultation)

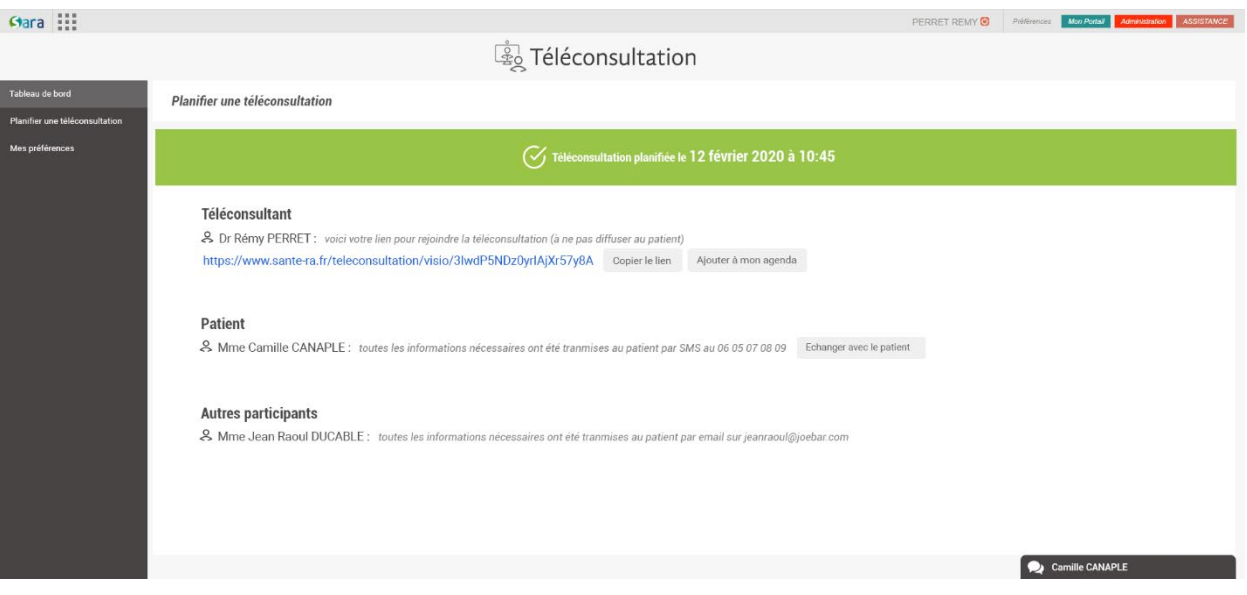

**Une alerte par SMS ou par email** a été envoyée au patient. Elle lui indique la procédure à suivre.

#### *Exemple de SMS envoyé Exemple de MAIL envoyé*

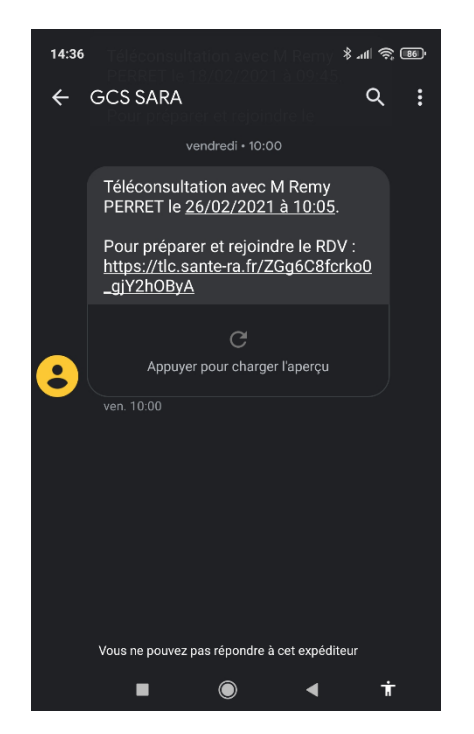

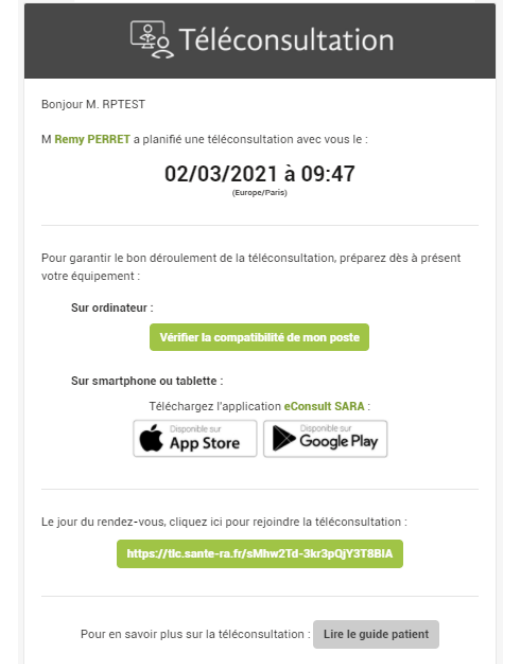

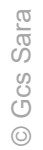

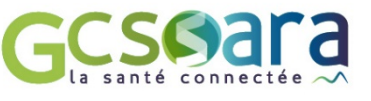